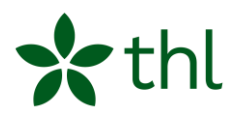

# Ohje reilun vertailun RAItoimintayksikön hakuun LTC-EasyRAIdertietokannassa

# RAI-toimintayksiköiden reilu vertailu -toimintamalli

Maarit Lind [maarit.lind@thl.fi](mailto:maarit.lind@thl.fi) Yhteisrahoitteinen RAI-vertailukehittäminen

#### Terveyden ja hyvinvoinnin laitos Institutet för hälsa och välfärd Finnish Institute for Health and Welfare PL / PB / P.O. Box 30

FI-00271 Helsinki, Finland Puh/tel +358 29 524 6000 thl.fi

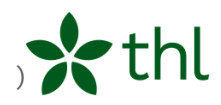

# **Sisällys**

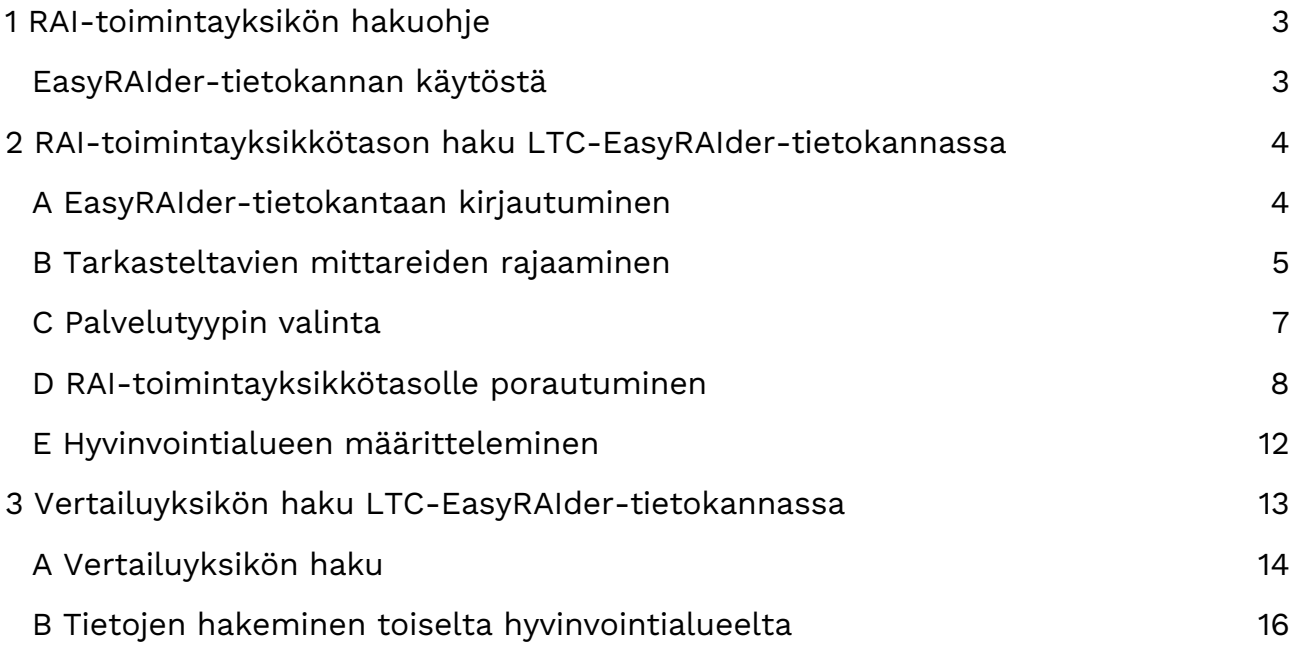

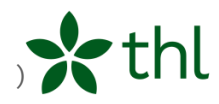

## <span id="page-2-0"></span>**1 RAI-toimintayksikön hakuohje**

Toimintamallissa kuvataan RAI-toimintayksiköiden reilun vertailun menetelmä. Seuraavien ohjeiden mukaan toimimalla on mahdollista löytää reilun vertailun RAI-toimintayksikkö oman toiminnan vertailuun.

Toimintamallin verkko-osoite: [RAI-toimintayksiköiden reilu vertailu](https://innokyla.fi/fi/toimintamalli/rai-toimintayksikoiden-reilu-vertailu) (thl.fi)

#### <span id="page-2-1"></span>EasyRAIder-tietokannan käytöstä

- Yhteisrahoitteisen RAI-vertailukehittämisen kirjautumistunnus on käytössä kaikille THL:n Yhteisrahoitteiseen RAI-vertailukehittämiseen osallistuville organisaatioille.
- Organisaation RAI-yhdyshenkilö saa THL:ltä kirjautumistunnuksen yhteisrahoitteisen RAI-vertailukehittämisen tietokantoihin sähköpostitse tietokantojen päivitysten yhteydessä puolivuosittain.
- RAI-yhdyshenkilö vastaa kirjautumistunnuksen jakelusta omassa organisaatiossaan.

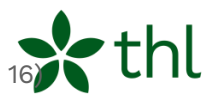

# <span id="page-3-0"></span>**2 RAI-toimintayksikkötason haku LTC-EasyRAIder-tietokannassa**

<span id="page-3-1"></span>A EasyRAIder-tietokantaan kirjautuminen

Avaa THL:n RAI-vertailutietokannat -verkkosivu: [https://thl.fi/fi/web/ikaantyminen/palvelutarpeiden-arviointi-rai-jarjestelmalla/rai](https://thl.fi/fi/web/ikaantyminen/palvelutarpeiden-arviointi-rai-jarjestelmalla/rai-vertailutietokannat)[vertailutietokannat](https://thl.fi/fi/web/ikaantyminen/palvelutarpeiden-arviointi-rai-jarjestelmalla/rai-vertailutietokannat)

Avaa LTC-EasyRAIder-tietokannan kirjautumissivu: [https://sampo.thl.fi/pivot/prod/fi/easyraider/ltc/fact\\_easyraider\\_ltc](https://sampo.thl.fi/pivot/prod/fi/easyraider/ltc/fact_easyraider_ltc)

# **& thl** RAI-LTC EasyRAIder

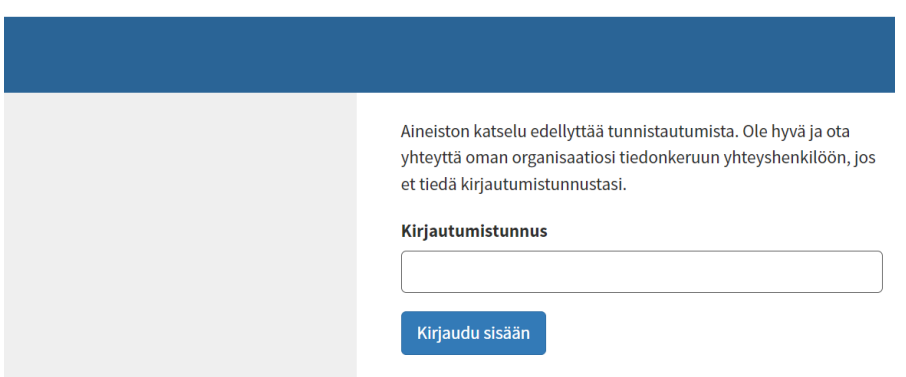

Kirjautumisen jälkeen avautuu oletusnäkymä, jossa on ennalta valitut mittaritiedot.

Tee ensin seuraavat rajaukset, jotta voit löytää reilun vertailun toimintayksikön.

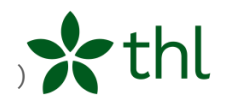

#### <span id="page-4-0"></span>B Tarkasteltavien mittareiden rajaaminen

1. Valitse siirtämällä hiiri ylärivissä olevaan saraketyökalun (ratas) päälle, klikkaa.

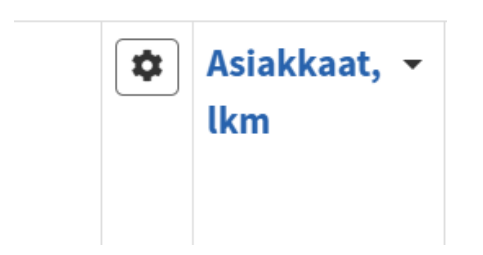

2. Valitse klikkaamalla avautuneesta valikosta "Valitse näytettävät tiedot".

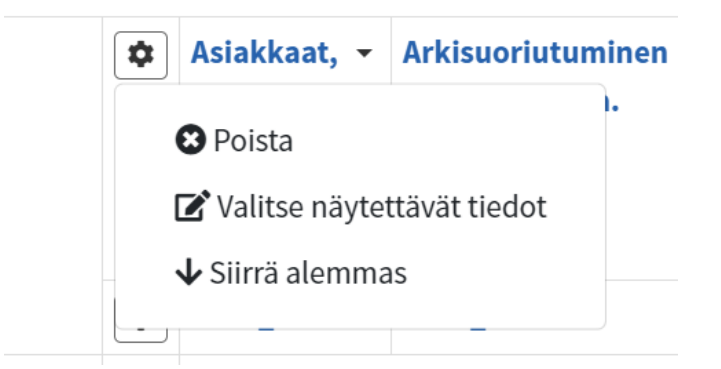

- 3. Poista oikeanpuolisesta sarakkeesta mittareita, joita emme tässä vaiheessa tarvitse. Poistaminen tapahtuu mittarin nimeä klikkaamalla.
- 4. Jätä oikeanpuoliseen sarakkeeseen seuraavat mittarit: Asiakkaat lkm., Arkisuoriutuminen, ADL-H (0-6), ka. ja Kognitio, CPS (0-6), ka.

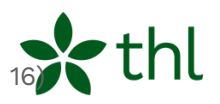

#### 5. Valitse klikkaamalla valintanäkymän alareunan Ota käyttöön -painikkeesta.

Valitse näytettävät tiedot: RAI-mittarit

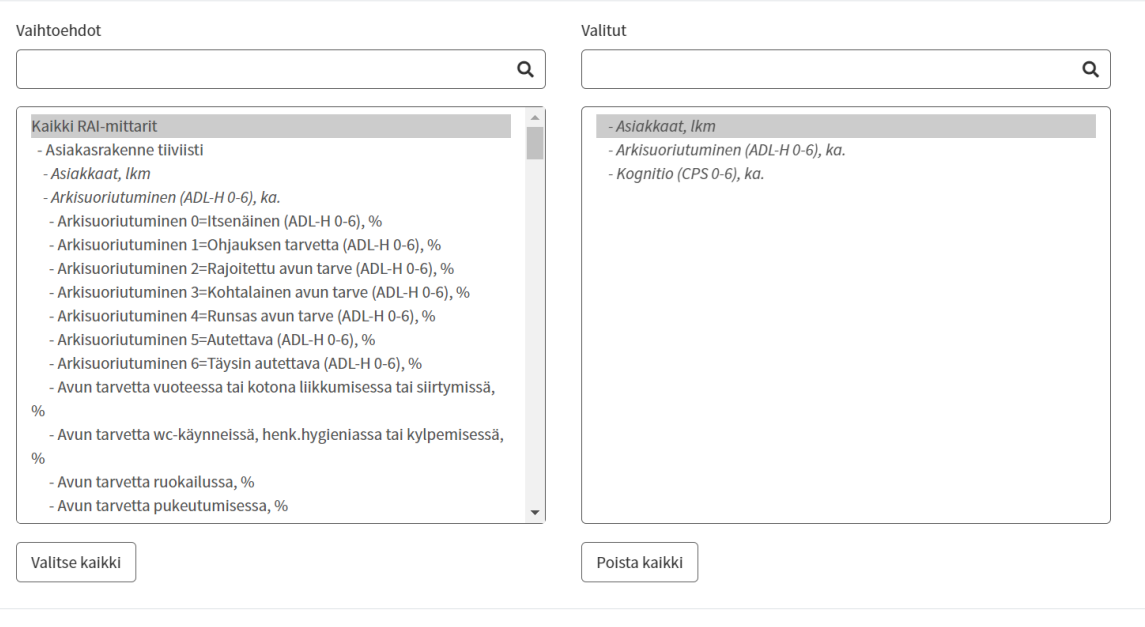

Ota käyttöön Sulje

6. Taulukossa esitetään nyt rajaamasi mittarit.

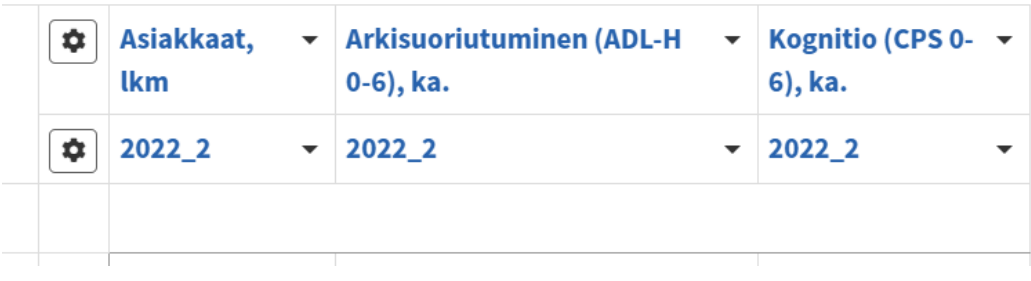

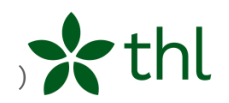

#### <span id="page-6-0"></span>C Palvelutyypin valinta

- 1. Valitse klikkaamalla vasemman reunan ulottuvuusvalikosta Palvelutyyppi
- 2. Valitse klikkaamalla Pitkäaikainen palvelu tai lyhytaikainen palvelu
- 3. Valitse klikkaamalla palvelutyyppi, jota haluat tarkastella.
	- ▶ Palveluntuottaja
	- Aineisto
	- ▼ Palvelutyyppi
	- ▼ Kaikki palvelutyypit yhteensä
		- ▼ Pitkäaikainen palvelu
			- ▶ Kotona asuvan palvelut
			- ▼ Ympärivuorokautinen hoiva Ympärivuorokautinen palveluasuminen Ympärivuorokautinen palveluasuminen alle 65 v.
				- Vanhainkotihoito Terveyskeskuksen pitkäaikaishoito Kehitysvammahuolto, ympärivuorokautinen hoiva
		- ▶ Lyhytaikainen palvelu

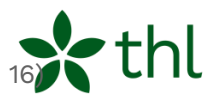

4. Kun palvelutyyppi on valittu, raahaa hiirellä (pidä hiiren vasemmanpuolista painiketta alhaalla, kun liikutat hiirtä) palvelutyypin linkki oikeanpuoleisen taulukon yläpuolelle tyhjään tilaan ja pudota linkki siellä ilmestyvään Rajaa tuloksia -laatikkoon (päästä hiiren painikkeesta irti).

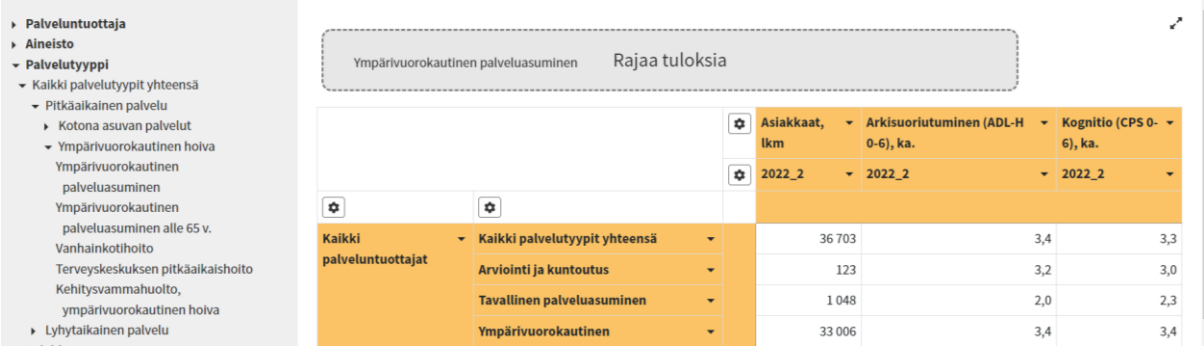

Vertailuyksikön haku tapahtuu EasyRAIder-tietokannassa taulukon kautta porautumalla ensin alimmalle toimintayksikkötasolle.

#### <span id="page-7-0"></span>D RAI-toimintayksikkötasolle porautuminen

1. Valitse klikkaamalla taulukon vasemman reunan sarakkeen linkkiä Kaikki palveluntuottajat.

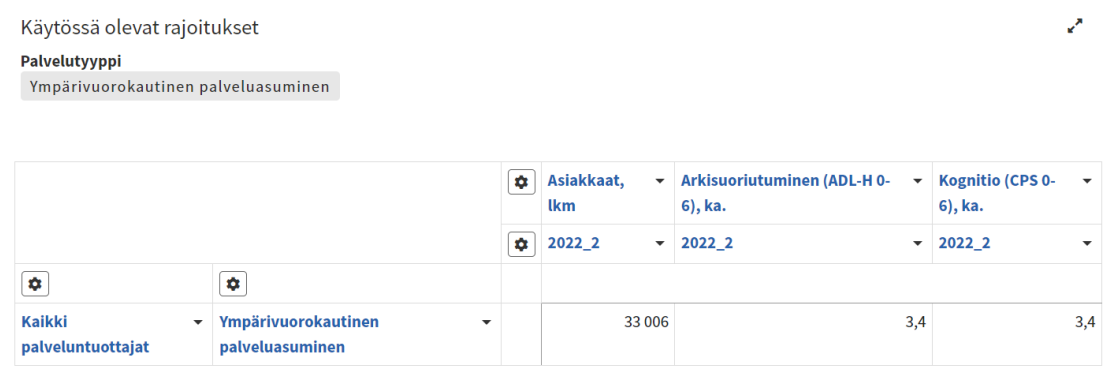

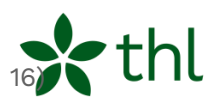

#### 2. Valitse klikkaamalla taulukon vasemman reunan sarakkeen linkkiä Julkinen.

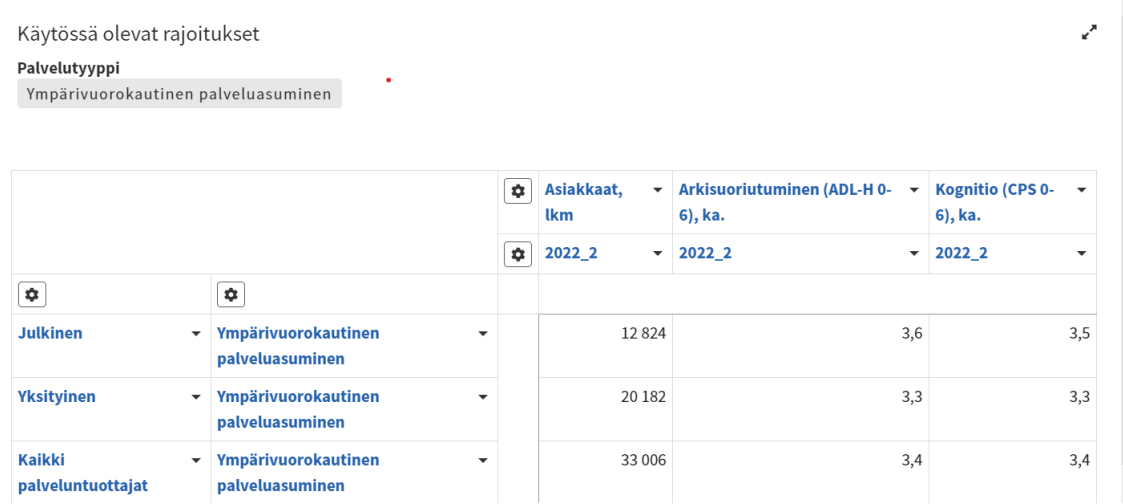

3. Valitse klikkaamalla taulukon vasemman reunan sarakkeen ensimmäisen rivin linkkiä Etelä-Karjalan hyvinvointialue (klikkaa tätä hyvinvointialuetta huolimatta siitä, että haluat tarkastella omaa hyvinvointialuetta, tämän taulukon solun kautta tapahtuu porautuminen RAI-toimintayksikkötasolle).

Käytössä olevat rajoitukset Palvelutyyppi Ympärivuorokautinen palveluasuminen

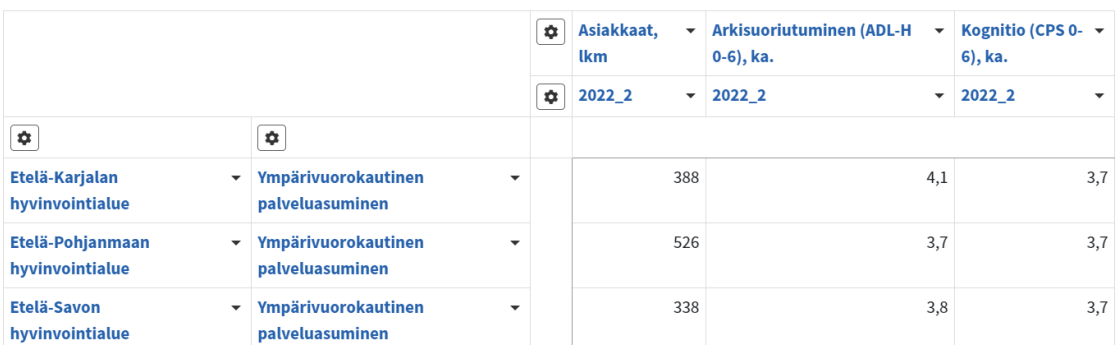

k,

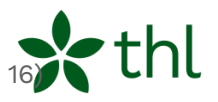

4. Kun hyvinvointialue on valittu, klikkaa vasemman puolisen sarakkeen linkkiä niin monta kertaa, kunnes saavutat alimman RAI-toimintayksikkötason. Toimintayksikkötaso saavutetaan, kun huomaat, että linkistä ei aukea enää alempia rivejä.

Käytössä olevat rajoitukset

Palvelutyyppi Ympärivuorokautinen palveluasuminen

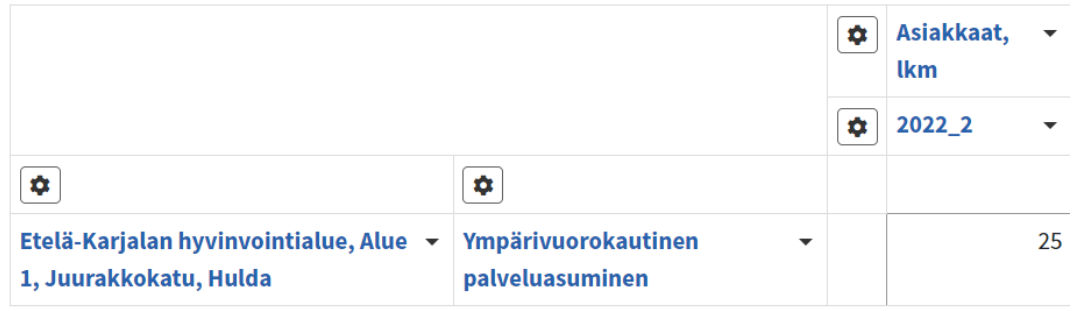

5. Siirrä taulukon ainoan rivin ensimmäisessä sarakkeessa hiiri ylärivissä olevaan saraketyökalun (ratas) päälle, klikkaa.

Käytössä olevat rajoitukset

Palvelutyyppi en **a** Poista Valitse näytettävät tiedot 个 Yleistä *a* Asiakkaat, X Näytä koko taso **Ikm**  $\rightarrow$  Siirrä oikealle  $\bullet$ 2022\_2  $\phi$  $\ddot{\mathbf{Q}}$ Etelä-Karjalan hyvinvointialue, Alue ▼ Ympärivuorokautinen 25 1, Juurakkokatu, Hulda palveluasuminen

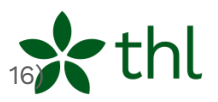

#### 6. Valitse avautuneesta valikosta "Näytä koko taso".

Käytössä olevat rajoitukset

Palvelutyyppi

Ympärivuorokautinen palveluasuminen

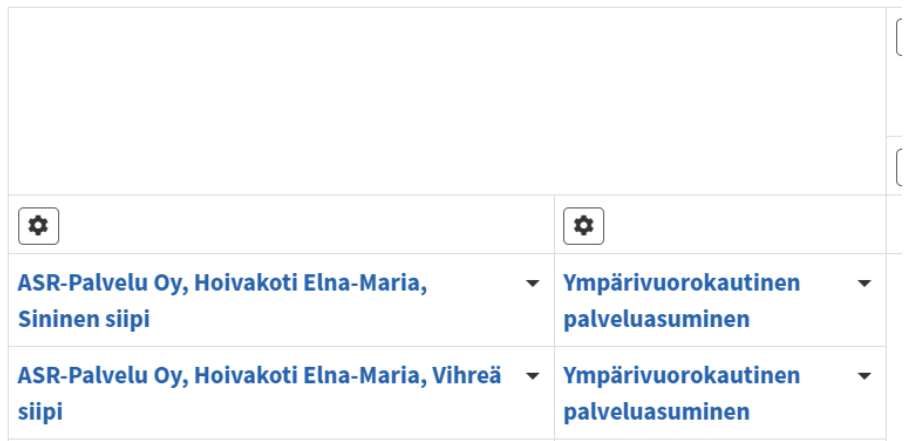

Koko tason näkymässä tulee esille vertailutiedot koko Suomen julkisen ja yksityisen toiminnan RAI-toimintayksiköistä aakkosjärjestyksessä eli ne toimintayksiköt, joissa

- RAI-arviointi on tehty RAI-LTC tai interRAI-LTCF-välineellä ja
- valitut RAI-mittaritiedot viimeisimmän tiedonsiirron osalta ja
- joiden palvelutyyppi on valitsemasi.

Seuraavaksi kohdenna hakua hyvinvointialueelle, jota haluat tarkastella.

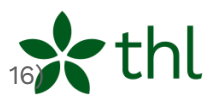

#### <span id="page-11-0"></span>E Hyvinvointialueen määritteleminen

Valitse alue, jota haluat tarkastella.

1. Valitse klikkaamalla vasemman reunan ulottuvuusvalikosta Alue.

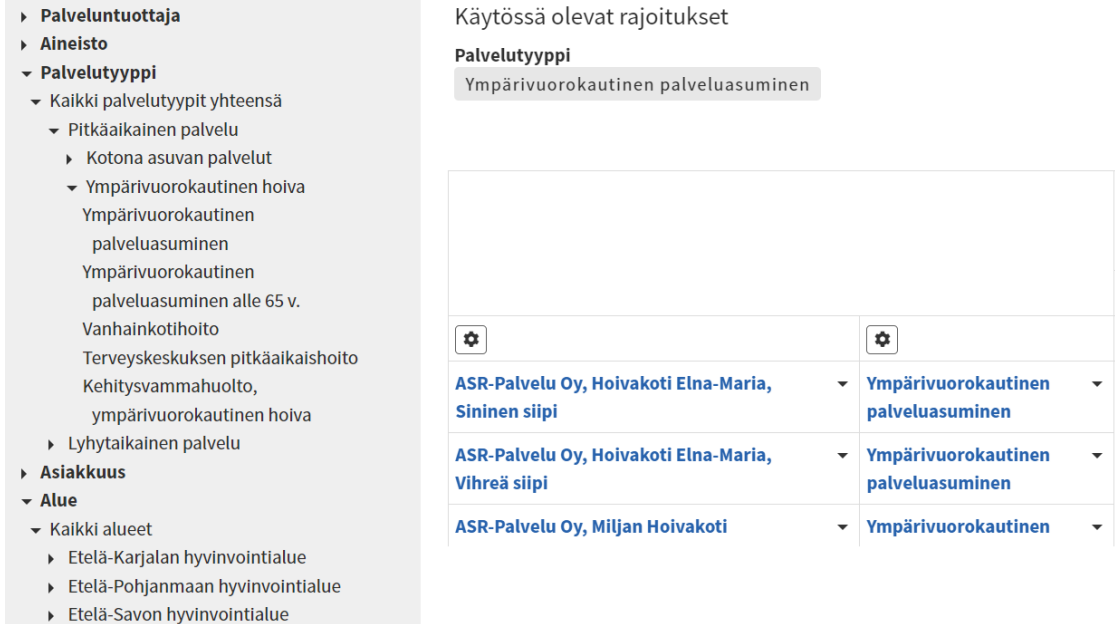

- 2. Siirrä hiiri vasemman reunan ulottuvuusvalikossa sen hyvinvointialueen päälle, jota haluat tarkastella. Älä klikkaa.
- 3. Kun hyvinvointialue on hiirellä valittu, raahaa hiirellä hyvinvointialueen linkki oikeanpuoleisen taulukon yläpuolelle tyhjään tilaan ja pudota linkki siellä ilmestyvään Rajaa tuloksia -laatikkoon.

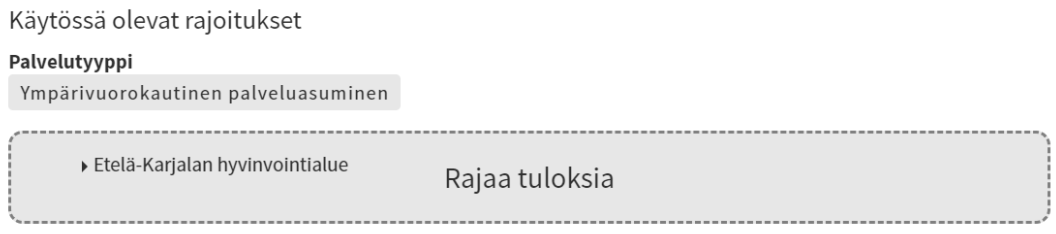

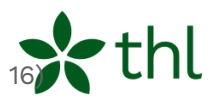

Näkymässä tulee esille hyvinvointialueen julkisen ja yksityisen toiminnan RAItoimintayksiköt, joissa RAI-arviointi on tehty RAI-LTC tai interRAI-LTCFvälineellä, vertailutiedot RAI-mittareista viimeisimmän tiedonsiirron osalta ja joiden palvelutyyppi on valitsemasi.

Tämän jälkeen haetaan reilua vertailuyksikköä seuraavan ohjeen mukaisesti.

### <span id="page-12-0"></span>**3 Vertailuyksikön haku LTC-EasyRAIder-tietokannassa**

Reilun vertailun lähtökohtana on tehdä vertailua ensin samankokoisten yksiköiden kesken. Valitaan ensin tarkasteluun omaa toimintayksikköä kooltaan lähinnä oleva toimintayksikkö tai useampia toimintayksiköitä.

Huomaa! Vähäinen asiakkaiden määrä eli pieni RAI-toimintayksikkökoko voi viitata myös osaan laajempaa RAI-toimintayksikköä, jos RAIorganisaatiorakenne on viety ryhmäkotitasolle, jolloin alin raportointitaso on ryhmäkoti. Lisäksi pieni yksikkökoko voi kertoa siitä, että kyseessä todellakin on itsenäinen yksikkö esim. yksityinen toimija.

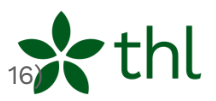

#### <span id="page-13-0"></span>A Vertailuyksikön haku

Etsitään reilua vertailuyksikköä ensin yksikön asiakkaiden lukumäärän perusteella.

- 1. Valitse klikkaamalla Asiakkaat, lkm -sarakkeessa tiedonsiirron ajanjakson (esim. 2022\_2) rivillä olevaa alaspäin suunnattua kolmiota.
- 2. Valitse klikkaamalla aukeavasta valikosta Järjestä laskevasti. Taulukko järjestyy yksiköiden koon mukaiseen järjestykseen, isoin ylimmäksi.

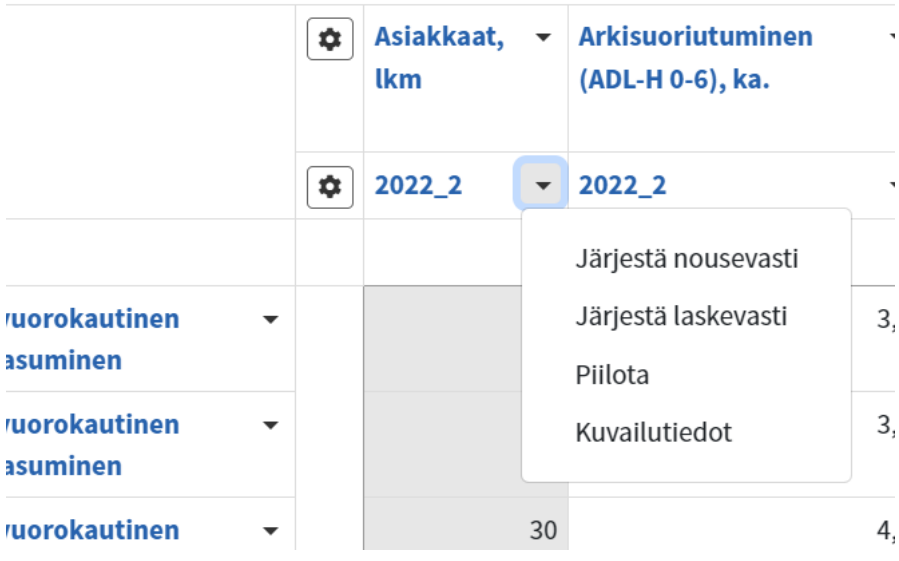

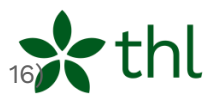

- 3. Etsi taulukosta oman yksikön rivi. Oman yksikön ylä- ja alapuolen riveille listautuvat yksiköt, jotka ovat RAI-arvioitujen asiakkaiden osalta kooltaan samoja tai lähellä toisiaan. Valitse näistä tarkasteluun 2 tai 3 yksikköä.
- 4. Asiakkaiden lukumäärää koskevan vertailun jälkeen tarkastellaan, löytyisikö yksiköitä vertailtavaksi asiakkaiden toimintakyvyn eli arkisuoriutumisen ja kognition perusteella.
- 5. Vertaile valitsemiesi yksiköiden Arkisuoriutuminen, ADL-H (0-6) mittarin ja Kognitio, CPS (0-6) -mittareiden keskiarvoja oman yksikön tuloksiin.
- 6. Reilun vertailun RAI-toimintayksikkö on löytynyt, kun yksiköiden tiedot yksikön koosta, asiakkaiden arkisuoriutumisesta ja kognitiosta ovat yhteneväiset. Jos tiedot eivät ole yhteneväisiä, laajenna tarkastelua toiselle hyvinvointialueelle. (siirry kohtaan B Tietojen hakeminen toiselta hyvinvointialueelta.)

#### Huomaa!

- Kun tietokannassa järjestät jonkin mittarin kohdalla tiedot edellä kuvatulla tavalla, muuttuu yksiköiden järjestys taulukossa kyseisen mittaritiedon perusteella.
- On hyvä tarkastella sitä, mitkä RAI-toimintayksiköt listautuvat kunkin mittarin osalta oman yksikön läheisyyteen ja katsoa vertailutiedoiltaan lähin RAI-toimintayksikkö tai -toimintayksiköitä omaan toimintayksikköön verrattuna.
- Toisen RAI-toimintayksikön tiedot voivat siis olla yhteneväisiä esimerkiksi asiakkaiden lukumäärän ja arkisuoriutumista koskevan vertailutiedon osalta, mutta kognitiota koskeva tieto saattaa poiketa. Tai tilanne voi olla myös toisinpäin.

Jos hyvinvointialueelta ei löydy asiakasrakennetiedoiltaan yhteneväistä toimintayksikköä, voidaan vertailuyksikköä lähteä etsimään toiselta hyvinvointialueelta.

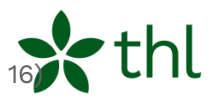

#### <span id="page-15-0"></span>B Tietojen hakeminen toiselta hyvinvointialueelta

- 1. Kirjaa itsellesi muistiin oman RAI-toimintayksikkösi mittaritiedot: Asiakkaat, lkm., Arkisuoriutuminen, ADL-H (0-6) ja kognitio, CPS (0-6).
- 2. Palaa haussa taakse päin klikkaamalla selaimen nuolinäppäimellä. Toiminto palauttaa haun toimintayksikkötasolle.

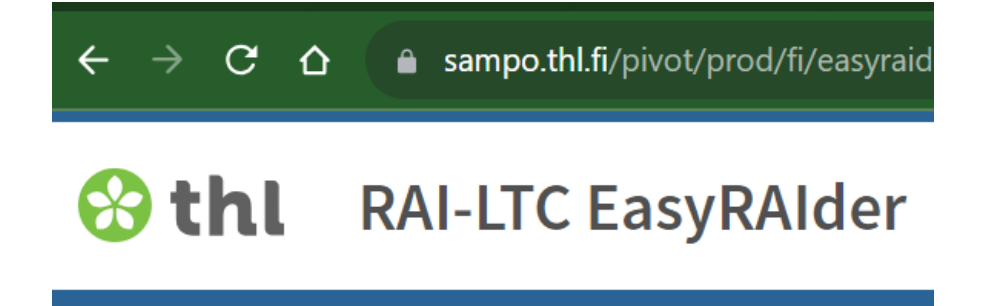

3. Toisen hyvinvointialueen valinta tapahtuu samalla tavalla kuin oman hyvinvointialueesi tietojen hakeminen (palaa ohjeessa kohtaan E Hyvinvointialueen määritteleminen).

ONNISTU RAI-VERTAILUKEHITTÄMISESSÄ REILUN VERTAILUN TOIMINTAMALLILLA!

Syvennä reilun vertailun osaamistasi siirtymällä tutustumaan RAItoimintayksiköiden reilu vertailu -toimintamallissa VINKIT TOIMINTAMALLIN SOVELTAJILLE -kappaleeseen.